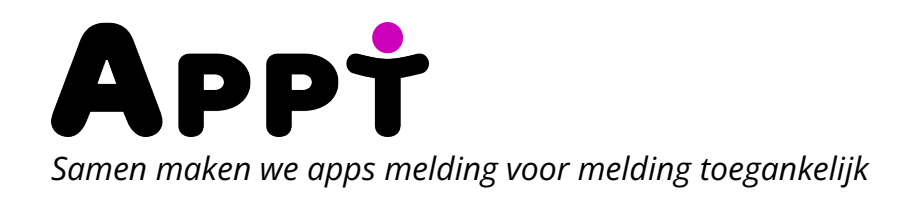

# **Digitaal gebruikersonderzoek De Telegraaf app**

**Opdrachtgever**  Ontoegankelijk app

**Datum**  16-06-2023

**Rapportversie**  1.0.0

## **Inhoudsopgave**

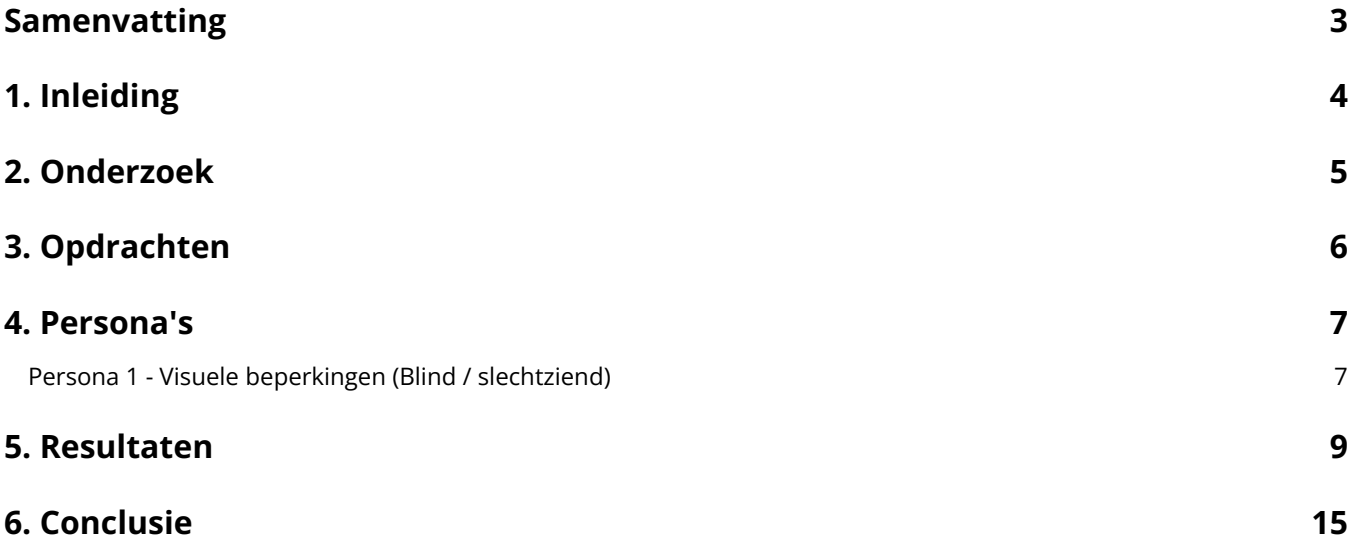

## <span id="page-2-0"></span>**Samenvatting**

Stichting Appt heeft in opdracht van Ontoegankelijk app een digitaal gebruikersonderzoek uitgevoerd. Er is getest met 3 ervaringsdeskundigen, onverderdeeld in 1 persona's. De ervaringsdeskundigen hebben 1 opdrachten uitgevoerd en voorzien van feedback. Het doel van dit onderzoek is om de toegankelijkheid en gebruiksvriendelijkheid van de De Telegraaf app te vergroten.

# <span id="page-3-0"></span>**1. Inleiding**

Dit gebruikersonderzoek geeft inzicht of de De Telegraaf app toegankelijk en gebruiksvriendelijk is voor gebruikers met diverse beperkingen. Stichting Appt heeft de De Telegraaf app getest samen met 3 ervaringsdeskundigen uit de community van de app Ontoegankelijk. Naast het voldoen aan de toegankelijkheidsrichtlijn, is het belangrijk dat een app ook daadwerkelijk gebruiksvriendelijk is voor gebruikers met diverse beperkingen.

Stichting Appt is een van de initiatiefnemers van de app Ontoegankelijk. Met deze app kunnen gebruikers met diverse beperkingen eenvoudig meldingen van toegankelijkheidsproblemen maken. Deze meldingen kunnen op een gebruiksvriendelijke manier worden aangevuld met onder andere schermafbeeldingen en schermopnames.

Stichting Appt heeft een panel samengesteld van gebruikers die ons (tegen een vergoeding) helpen bij het testen van apps. De app Ontoegankelijk wordt doorontwikkeld in samenwerking met Stichting Appt en Stichting Accessibility. De ontwikkeling is mogelijk gemaakt door het SIDN fonds en Bartiméus fonds.

### **Ondersteuning**

Stichting Appt ondersteunt organisaties die stappen wil zetten met toegankelijkheid. Je bent bij ons bij het juiste adres indien je effectief en efficiënt aan de slag wilt met toegankelijkheid.

Vragen over dit rapport kunnen gesteld worden via [info@appt.nl](mailto:info@appt.nl) ...? Op onze website [Appt.nl](https://appt.nl/) & kun je meer lezen over onze diensten.

## <span id="page-4-0"></span>**2. Onderzoek**

Stichting Appt heeft in opdracht van Ontoegankelijk app een digitaal gebruikersonderzoek uitgevoerd. Dit zijn de details:

#### **App naam**

De Telegraaf app

**App versie** 

n/a

**Besturingssysteem**  iOS

**Type onderzoek**  Digitaal gebruikersonderzoek

**Opdrachtgever**  Ontoegankelijk app

**Onderzoeker**  Paul van Workum

**Reviewer**  Jan Jaap de Groot

**Datum**  16-06-2023

## <span id="page-5-0"></span>**3. Opdrachten**

De ervaringsdeskundigen hebben in totaal 1 deelopdrachten gekregen om uit te voeren. Hieronder vind je een overzicht van alle opdrachten.

### **Deelopdracht 1.1 Algemene gebruikerstest**

Voor deze opdracht werden gebruikers met verschillende beperkingen betrokken bij het testen van een specifieke app. Gebruikers kregen de vrijheid om door alle delen van de app te navigeren, zonder specifieke aanwijzingen. Ze mochten zelf bepalen welke onderdelen van de app ze wilden testen, of ze konden ervoor kiezen om alle onderdelen te verkennen. Het doel was om een realistische gebruikerservaring te simuleren en waardevolle feedback te verzamelen over de toegankelijkheid van de app voor gebruikers met diverse beperkingen.

## <span id="page-6-0"></span>**4. Persona's**

We hebben de ervaringsdeskundigen opgedeeld in 1 soorten persona's. Elk persona heeft eigen kenmerken, zoals beperkingen, gebruikte hulpmiddelen, en op welke manier de app wordt gebruikt. Vervolgens introduceren we de ervaringsdeskundigen, met informatie over hun hulpmiddelen en toegankelijkheidsinstellingen.

### <span id="page-6-1"></span>**Persona 1 - Visuele beperkingen (Blind / slechtziend)**

Deze samengevoegde groep omvat gebruikers met visuele beperkingen, variërend van volledige blindheid tot beperkt zicht. Deze groep gebruikt hulpmiddelen zoals zoom, tekst vergroting, schermlezer en toetsenbord. Deze gebruikers ervaren vaak problemen met apps die niet voor hen zijn aangepast. Dat de schermlezer werkt is essentieel voor blinde gebruikers om door apps te kunnen navigeren. Sommige van deze blinde gebruikers, evenals sommige met een motorische beperking, gebruiken ook een extern toetsenbord om apps te bedienen. Slechtziende gebruikers profiteren van een goed contrast en de mogelijkheid om teksten te vergroten.

### **Ervaringsdeskundige 1 - Yvonne**

- Software: iOS 16.4.1
- Hardware: iPhone 12 mini
- Toegankelijkheidsfuncties:
	- Schermlezer: Ja
	- Tekstvergrotingsfactor: 1
	- Lettergrootte: 17
	- Dark mode: Ja

### **Ervaringsdeskundige 2 - Charissa**

- Software: iOS 16.0
- Hardware: iPhone 13
- Toegankelijkheidsfuncties:
	- Schermlezer: Ja
	- Tekstvergrotingsfactor: 1
	- Lettergrootte: 17
	- Dark mode: Ja

### **Ervaringsdeskundige 3 - Chris**

- Software: iOS 16.4.1
- Hardware: iPhone SE (2nd generation)
- Toegankelijkheidsfuncties:
	- Schermlezer: Ja
	- Tekstvergrotingsfactor: 1.12
	- Lettergrootte: 19
	- Dark mode: Ja

## <span id="page-8-0"></span>**5. Resultaten**

De resultaten van het gebruikersonderzoek delen we per opdracht. De feedback van de 3 ervaringsdeskundigen is gegroepeerd in 1 persona's.

### **Deelopdracht 1.1 Algemene gebruikerstest Persona 1 - Visuele beperkingen (Blind / slechtziend)**

#### **Yvonne (1)**

Je kan met voice over de artikelen niet bereiken. Video [https://storage.ontoegankelijk.nl/](https://storage.ontoegankelijk.nl/attachments/1340/De_Telegra_2023-04-21-08-48-47.mov) [attachments/1340/De\\_Telegra\\_2023-04-21-08-48-47.mov](https://storage.ontoegankelijk.nl/attachments/1340/De_Telegra_2023-04-21-08-48-47.mov) .

#### **Aanbeveling:**

Alle interactieve elementen moeten te gebruiken zijn met de schermlezer. Zorg dat hulpmiddelen een logische focus volgorde aanhouden bij het navigeren: [https://appt.org/](https://appt.org/nl/richtlijnen/wcag/succescriterium-2-4-3) [nl/richtlijnen/wcag/succescriterium-2-4-3](https://appt.org/nl/richtlijnen/wcag/succescriterium-2-4-3) ය[.](https://appt.org/nl/richtlijnen/wcag/succescriterium-2-4-3)

#### **Charissa (2)**

Met mijn restvisus zie ik op het beginscherm wat afbeeldingen staan waarvan ik eruit begrijp dat dit artikelen zijn. Als ik hier overheen veeg met VoiceOver, hoor ik enkel het geluid dat er geen object is gedetecteerd. Op een gegeven moment hoor ik 'CLK link, afbeelding'. Als ik vanuit dat punt verder naar rechts veeg, lijkt het erop dat ik wel door de artikelen kan navigeren, maar het gaat niet gemakkelijk.

#### **Aanbeveling:**

Alle interactieve elementen moeten te gebruiken zijn met hulpmiddelen. Zorg dat hulpmiddelen een logische focus volgorde aanhouden bij het navigeren: [https://appt.org/](https://appt.org/nl/richtlijnen/wcag/succescriterium-2-4-3) [nl/richtlijnen/wcag/succescriterium-2-4-3](https://appt.org/nl/richtlijnen/wcag/succescriterium-2-4-3) [.](https://appt.org/nl/richtlijnen/wcag/succescriterium-2-4-3)..

#### **Charissa (3)**

Eerste keer gebruiken van de app gaat niet zo vlekkeloos. Het is op zich te doen, maar vrij onduidelijk waar je nu precies staat op het scherm. Ook hoor ik tot tweemaal toe dat ik op 'Klik op sta toe' moet drukken, maar ik hoor alleen de knop 'Ga verder'. De knop 'Sta toe' ben ik nooit tegengekomen terwijl ik wel ineens de melding krijg om toestemming te geven dat de app mijn activiteit mag volgen. Ook hoor ik in dit venster 'knop' waarvan ik niet weet wat de functie is.

Ik zie vervolgens dat het venster verandert nadat ik op 'Ga verder' heb geklikt, maar hoor nog steeds de melding dat ik op 'Sta toe' moet klikken. Vervolgens heb ik het idee dat de vensters door elkaar heen lopen.

Zie video voor verduidelijking. Video [https://storage.ontoegankelijk.nl/attachments/1282/](https://storage.ontoegankelijk.nl/attachments/1282/Telegraaf__2023-04-11-15-05-11.mov) Telegraaf 2023-04-11-15-05-11.mov &.

#### **Aanbeveling:**

Zorg dat het voor gebruikers van schermlezer duidelijk is welke acties er kunnen worden uitgevoerd. Stel de juiste rol, naam en waarde van alle elementen op het scherm in: <https://appt.org/nl/richtlijnen/wcag/succescriterium-4-1-2> [.](https://appt.org/nl/richtlijnen/wcag/succescriterium-4-1-2)..

Informatie op het scherm moet overgebracht worden aan hulpmiddelen. Zorg dat de knoppen ook in de code als knop gemarkeerd zijn: [https://appt.org/nl/richtlijnen/wcag/](https://appt.org/nl/richtlijnen/wcag/succescriterium-1-3-1) [succescriterium-1-3-1](https://appt.org/nl/richtlijnen/wcag/succescriterium-1-3-1) ...

#### **Charissa (4)**

Als ik vanuit de knop 'item settings default knop, instellingen' naar rechts navigeer, kom ik op een gegeven moment in een reeks met categorieën, zoals voorpagina, nieuws, sport, entertainment. Deze categorieën worden niet gelabeld als link of knop. Hierdoor lijkt het alsof je er niet op kan klikken aangezien je alleen tekst hoort.

Als je vervolgens op een categorie klikt, krijg je geen feedback van VoiceOver over wat er gebeurd op het scherm en of er überhaupt iets gebeurd.

Ik heb ook het idee dat ik niet bij de artikelen terecht kom als ik op een categorie heb geklikt. Na een hele boel keren naar rechts te hebben genavigeerd, lijkt het alsof ik wederom teruggekeerd ben in de reeks aan categorieën. Hierdoor lijkt het dat ik vast blijf zitten in de lijst met categorieën.

#### **Aanbeveling:**

Zorg dat het voor gebruikers van schermlezer duidelijk is welke acties er kunnen worden uitgevoerd. Stel de juiste rol, naam en waarde van alle elementen op het scherm in: <https://appt.org/nl/richtlijnen/wcag/succescriterium-4-1-2> [.](https://appt.org/nl/richtlijnen/wcag/succescriterium-4-1-2)..

#### **Charissa (5)**

#### Instellingen:

Op het beginscherm van de app kom ik heel wat knoppen tegen. Het begint met de knop 'icon settings default knop, instellingen'. Als ik daar op klik, hoor ik 'knop'. Ik veeg hier doorheen met VoiceOver. Ik kom hier instellingen tegen, zoals inloggen met mijn account of de optie om te abonneren, het wijzigen van de tekstgrootte door middel van 'change font size icon small', 'change font size icon medium' en 'change font size icon large'. Nu weet ik wat dat betekent, maar iemand die geen Engels begrijpt, zou niet weten wat hiermee wordt bedoeld. Als ik op één van de mogelijkheden klik om de tekstgrootte aan te passen, krijg ik geen bevestiging van VoiceOver dat er een optie is geselecteerd.

Video [https://storage.ontoegankelijk.nl/attachments/1283/](https://storage.ontoegankelijk.nl/attachments/1283/Telegraaf__2023-04-11-15-08-58.mov) Telegraaf\_2023-04-11-15-08-58.mov ~.

#### **Aanbeveling:**

Zorg dat er duidelijke koppen en labels worden gebruikt: [https://appt.org/nl/richtlijnen/](https://appt.org/nl/richtlijnen/wcag/succescriterium-2-4-6) [wcag/succescriterium-2-4-6](https://appt.org/nl/richtlijnen/wcag/succescriterium-2-4-6) r[.](https://appt.org/nl/richtlijnen/wcag/succescriterium-2-4-6)

Zorg dat het voor gebruikers van schermlezer duidelijk is welke acties er kunnen worden uitgevoerd. Stel de juiste rol, naam en waarde van alle elementen op het scherm in: <https://appt.org/nl/richtlijnen/wcag/succescriterium-4-1-2> [.](https://appt.org/nl/richtlijnen/wcag/succescriterium-4-1-2)..

#### **Charissa (6)**

Instellingen:

Ook kan ik hier de notificaties per categorie in -of uitschakelen. Het begint met de 'schakelknop aan' en vervolgens hoor ik 'Nieuws'. Logischerwijs zou je eerst de categorie moeten horen en daarna pas de aan/uit schakelknop.

Video [https://storage.ontoegankelijk.nl/attachments/1283/](https://storage.ontoegankelijk.nl/attachments/1283/Telegraaf__2023-04-11-15-08-58.mov) Telegraaf 2023-04-11-15-08-58.mov &.

#### **Aanbeveling:**

Zorg dat hulpmiddelen een logische focus volgorde aanhouden bij het navigeren: <https://appt.org/nl/richtlijnen/wcag/succescriterium-2-4-3> [.](https://appt.org/nl/richtlijnen/wcag/succescriterium-2-4-3)..

#### **Charissa (7)**

Instellingen:

Ook kun je hier de weergave aanpassen van de app. Ik krijg dan het volgende te horen: 'schakelknop aan', 'automatisch', 'schakelknop aan', 'schakel nachtmodus in'.

Vervolgens krijg ik daaronder te horen wat er wordt bedoeld met nachtmodus, maar ik krijg geen uitleg wat er wordt bedoeld met automatisch. Dit kan duidelijker opgeschreven worden, zoals 'systeemweergave' en 'donkere modus'.

Video [https://storage.ontoegankelijk.nl/attachments/1283/](https://storage.ontoegankelijk.nl/attachments/1283/Telegraaf__2023-04-11-15-08-58.mov) Telegraaf\_2023-04-11-15-08-58.mov &.

#### **Aanbeveling:**

Maak labels en instructies duidelijker voor schakelknoppen en andere interactieve elementen. In dit specifieke geval zou de "Automatisch" schakelknop bijvoorbeeld kunnen worden gelabeld als "Volg systeemweergave" of iets soortgelijks, om duidelijk te maken dat het de weergave-instellingen van het systeem volgt. Bovendien zou er extra context moeten worden gegeven, bijvoorbeeld door uit te leggen dat deze optie ervoor zorgt dat de app de weergave-instellingen van het systeem (licht of donker thema) volgt: <https://appt.org/nl/richtlijnen/wcag/succescriterium-3-3-2> [.](https://appt.org/nl/richtlijnen/wcag/succescriterium-3-3-2)..

#### **Charissa (8)**

Instellingen: Overigens zijn de verschillende onderdelen/onderwerpen niet gelabeld als titel of koptekst.

Video: [https://storage.ontoegankelijk.nl/attachments/1283/](https://storage.ontoegankelijk.nl/attachments/1283/Telegraaf__2023-04-11-15-08-58.mov) Telegraaf\_2023-04-11-15-08-58.mov ...

#### **Aanbeveling:**

Informatie op het scherm moet overgebracht worden aan hulpmiddelen. Zorg dat koppen niet alleen dikgedrukt zijn, maar ook in de code als kop gemarkeerd zijn: [https://appt.org/](https://appt.org/nl/richtlijnen/wcag/succescriterium-1-3-1) [nl/richtlijnen/wcag/succescriterium-1-3-1](https://appt.org/nl/richtlijnen/wcag/succescriterium-1-3-1) [.](https://appt.org/nl/richtlijnen/wcag/succescriterium-1-3-1)..

#### **Charissa (9)**

Instellingen:

Dan kom ik bij het laatste onderdeel van de instellingen en dat is 'Krant'. Ik hoor het volgende: 'automatisch verwijderen, 'schakelknop uit', 'mobiele data voor downloaden'. Ik interpreteer de schakelknop hier voor het automatisch verwijderen, maar het is dus bedoeld voor de mobiele data voor downloaden in te schakelen. Ik zie namelijk met mijn restvisus dat er achter 'automatisch verwijderen' een pijltje staat dus ik kan hierop klikken, wat niet hoorbaar is. Als ik daarop klik, krijg ik opties na hoeveel tijd ik de krant automatisch wil verwijderen en ik hoor dat 'Na 2 weken' staat geselecteerd. Dit zou ook al hoorbaar moeten zijn in het eerste gedeelte nog voor dat ik druk op 'automatisch verwijderen'. Ook zou ik het zelf fijn vinden om te weten wat er dan precies wordt verwijderd. Video [https://storage.ontoegankelijk.nl/attachments/1283/](https://storage.ontoegankelijk.nl/attachments/1283/Telegraaf__2023-04-11-15-08-58.mov) Telegraaf\_2023-04-11-15-08-58.mov &.

#### **Aanbeveling:**

Zorg dat het voor gebruikers van schermlezer duidelijk is welke acties er kunnen worden uitgevoerd. Stel de juiste rol, naam en waarde van alle elementen op het scherm in: <https://appt.org/nl/richtlijnen/wcag/succescriterium-4-1-2> [.](https://appt.org/nl/richtlijnen/wcag/succescriterium-4-1-2)..

Informatie op het scherm moet overgebracht worden aan hulpmiddelen. Zorg dat de knoppen ook in de code als knop gemarkeerd zijn: [https://appt.org/nl/richtlijnen/wcag/](https://appt.org/nl/richtlijnen/wcag/succescriterium-1-3-1) [succescriterium-1-3-1](https://appt.org/nl/richtlijnen/wcag/succescriterium-1-3-1) ...

#### **Charissa (10)**

Instellingen: Als ik het menu met instellingen wil sluiten, druk ik uit automatisme links boven op de hoorbare 'knop', maar als ik dit indruk, gebeurd er niets. Ik veeg naar rechts, maar blijf vastzitten op de tekst 'Mijn Telegraaf'. Ik klik hier ook maar op om te kijken wat er gebeurd en het lijkt erop dat het een soort uitklapmenu is waar ik uit verschillende menu opties kan kiezen. Ik klik weer op 'Mijn Telegraaf' en kom weer terug op het stuk waar ik vastloop. Ik besluit om het scherm te verkennen en niet van links naar rechts te

vegen met VoiceOver. Uiteindelijk kom ik op de knop 'item' te staan en daarmee lijkt het menu te sluiten. Video [https://storage.ontoegankelijk.nl/attachments/1283/](https://storage.ontoegankelijk.nl/attachments/1283/Telegraaf__2023-04-11-15-08-58.mov) Telegraaf\_2023-04-11-15-08-58.mov r.

#### **Aanbeveling:**

Zorg dat hulpmiddelen een logische focus volgorde aanhouden bij het navigeren[:https://appt.org/nl/richtlijnen/wcag/succescriterium-2-4-3](https://appt.org/nl/richtlijnen/wcag/succescriterium-2-4-3) [.](https://appt.org/nl/richtlijnen/wcag/succescriterium-2-4-3)..

#### **Chris (11)**

Podcasts zijn te benaderen en toegankelijk met Voiceover. Ook het beginscherm met welkom is toegankelijk. Wel zijn veel andere plekken nog ontoegankelijk met VoiceOver.

#### **Aanbeveling:**

Alle interactieve elementen moeten te gebruiken zijn met de schermlezer. Zorg dat hulpmiddelen een logische focus volgorde aanhouden bij het navigeren: [https://appt.org/](https://appt.org/nl/richtlijnen/wcag/succescriterium-2-4-3) [nl/richtlijnen/wcag/succescriterium-2-4-3](https://appt.org/nl/richtlijnen/wcag/succescriterium-2-4-3) [.](https://appt.org/nl/richtlijnen/wcag/succescriterium-2-4-3)..

#### **Chris (12)**

Als ik op nieuws bijvoorbeeld druk laat de app niet gelijk de artikelen voorlezen. Dit gaat om het beginscherm. Video [https://storage.ontoegankelijk.nl/attachments/1305/](https://storage.ontoegankelijk.nl/attachments/1305/De_Telegra_2023-04-15-11-44-37.mov) De Telegra 2023-04-15-11-44-37.mov 조.

#### **Aanbeveling:**

Zorg dat hulpmiddelen een logische focus volgorde aanhouden bij het navigeren. De volgorde om door een scherm te navigeren is meestal van links naar rechts, van boven naar onder. Zorg dat alle elementen te benaderen zijn met de schermlezer. <https://appt.org/nl/richtlijnen/wcag/succescriterium-2-4-3> [.](https://appt.org/nl/richtlijnen/wcag/succescriterium-2-4-3)..

#### **Chris (13)**

Als je op de settings hebt geklikt en je wilt terug naar het startscherm dan sluiten de instellingen niet met voiceover.

#### **Aanbeveling:**

Alle interactieve elementen moeten te gebruiken zijn met hulpmiddelen. Zorg dat hulpmiddelen een logische focus volgorde aanhouden bij het navigeren: [https://appt.org/](https://appt.org/nl/richtlijnen/wcag/succescriterium-2-4-3) [nl/richtlijnen/wcag/succescriterium-2-4-3](https://appt.org/nl/richtlijnen/wcag/succescriterium-2-4-3) [.](https://appt.org/nl/richtlijnen/wcag/succescriterium-2-4-3)..

#### **Chris (14)**

Een krant aanschaffen in het hoofdscherm bij het tabblad krant gaat goed. Helaas kan ik de krant niet bekijken met voiceover. Video [https://storage.ontoegankelijk.nl/](https://storage.ontoegankelijk.nl/attachments/1307/De_telegra_2023-04-15-12-03-17.mov) [attachments/1307/De\\_telegra\\_2023-04-15-12-03-17.mov](https://storage.ontoegankelijk.nl/attachments/1307/De_telegra_2023-04-15-12-03-17.mov) &.

#### **Aanbeveling:**

Zorg dat er alternatieve tekst beschikbaar is voor alle inhoud zonder tekst, anders kunnen gebruikers met visuele beperkingen essentiële visuele informatie (mogelijk) missen. <https://appt.org/nl/richtlijnen/wcag/succescriterium-1-1-1> &[.](https://appt.org/nl/richtlijnen/wcag/succescriterium-1-1-1)

### **Conclusie**

Tijdens het testen hebben gebruikers met visuele beperkingen enkele belangrijke problemen geïdentificeerd. Sommige artikelen worden niet meteen voorgelezen, waardoor ze ontoegankelijk zijn voor gebruikers met visuele beperkingen. Gebruikers ervaren problemen met terugnavigeren vanaf bepaalde pagina's, wat kan de vloeiende app-navigatie belemmeren. Bepaalde onderdelen in instellingen zijn niet toegankelijk met VoiceOver. Sommige afbeeldingen onder artikelen zijn niet toegankelijk. Het eerste gebruik van de app is voor sommige gebruikers verwarrend en mist duidelijke instructies en feedback. De focus volgorde bij het navigeren door de app is voor sommige gebruikers niet altijd logisch. Het oplossen van deze problemen zal de algehele toegankelijkheid van de app voor gebruikers met visuele beperkingen aanzienlijk verbeteren, waardoor ze beter kunnen navigeren, essentiële informatie kunnen verkrijgen en de inhoud van afbeeldingen kunnen begrijpen.

## <span id="page-14-0"></span>**6. Conclusie**

Met de aankomende European Accessibility Act wordt toegankelijkheid nog belangrijker. Veel gebruiker ervaren nu barrieres bij het gebruik van kranten. Naast losse meldingen wil het team van Ontoegankelijk app vaker dit soort onderzoeken doen. Als suggesties om stappen te zetten op gebied van toegankelijkheid het volgende. Maak gebruik van de informatie op [Appt.org](http://appt.org/) & om te leren over toegankelijkheid. Download het handboek toegankelijkheid op [appt.nl/handboek](http://appt.nl/handboek) & Ervaar de mogelijkheden van de schermlezer en leer de gebaren via [screenreader.app](http://screenreader.app/) [.](http://screenreader.app/)? Gratis e-learning is te verkrijgen via [abra.ac](http://abra.ac/) .?

Vragen over dit rapport kunnen gesteld worden via [info@appt.nl](mailto:info@appt.nl) . Op onze website [Appt.nl](https://appt.nl/) & kun je meer lezen over onze diensten.